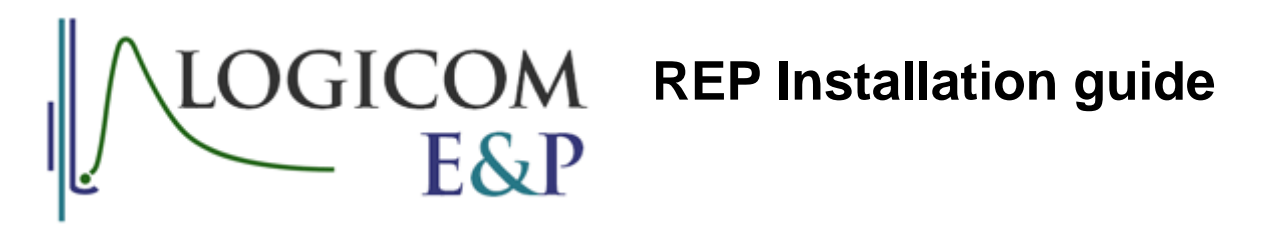

© 2017 Logicom E&P Limited

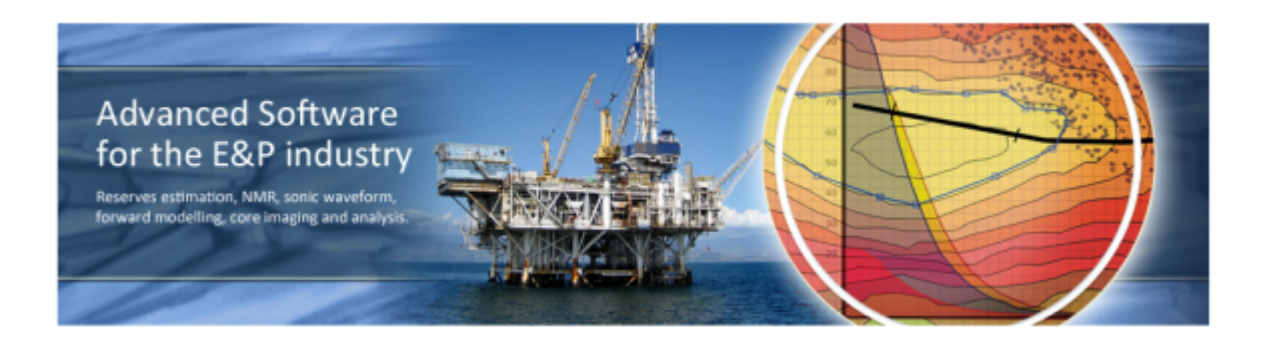

# **REP5 installation manual**

**A guide for administrators**

*by Logicom E&P Limited*

### **REP Installation guide**

#### **© 2017 Logicom E&P Limited**

All rights reserved. No parts of this work may be reproduced in any form or by any means - graphic, electronic, or mechanical, including photocopying, recording, taping, or information storage and retrieval systems - without the written permission of the publisher.

Products that are referred to in this document may be either trademarks and/or registered trademarks of the respective owners. The publisher and the author make no claim to these trademarks.

While every precaution has been taken in the preparation of this document, the publisher and the author assume no responsibility for errors or omissions, or for damages resulting from the use of information contained in this document or from the use of programs and source code that may accompany it. In no event shall the publisher and the author be liable for any loss of profit or any other commercial damage caused or alleged to have been caused directly or indirectly by this document.

Printed: November 2017

# **Table of Contents**

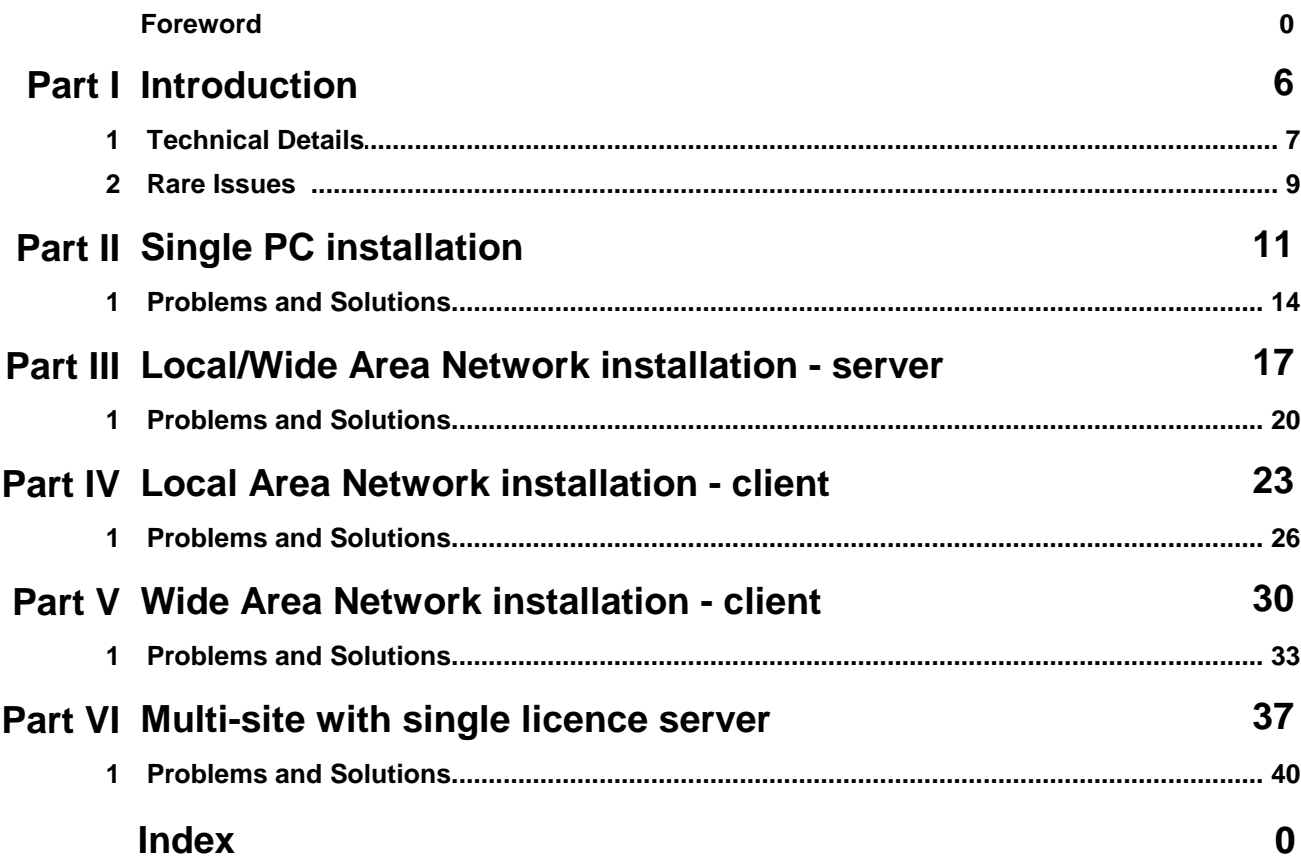

### **1 Introduction**

# Installing REP

This is a brief guide to installing the Reserves Evaluation Program (REP) from Logicom E&P Limited. It is intended for administrators, or users with administrative privileges on their PC.

As a brief overview, the following table shows how the available installers can be combined to allow a variety of setups to be configured:

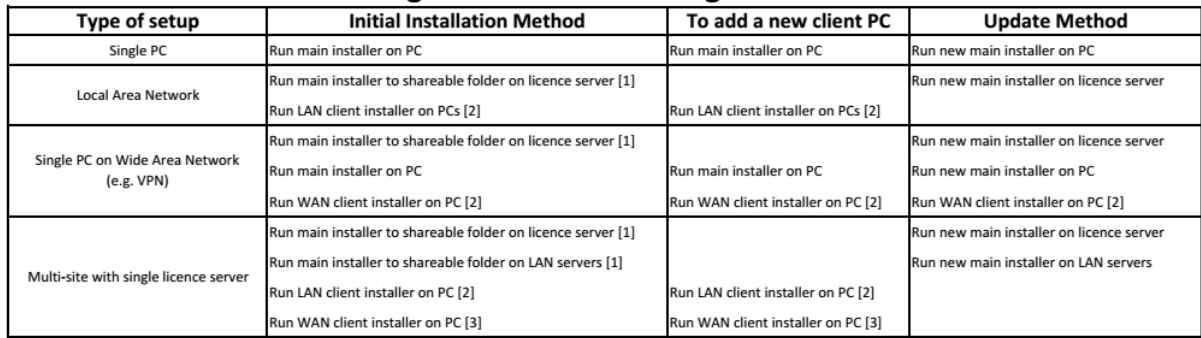

Notes:

[1] The "dbdefs" and "users" subfolders must be given "Full Control" permissions for "Everyone". The rest of the installation can be "read/execute only".

[2] During the LAN/WAN client setup installation, you will be prompted for the server installation folder. You must enter the network installation folder *as "seen" by the client PC* (e.g. \\local\_server\apps \rep)

[3] When installing a WAN client in a multi-site configuration, the licence server folder should be entered (e.g. \\remote\_server\apps\rep)

#### **1.1 Technical Details**

Some aspects of the licensing process must remain confidential, but essentially, the key file is the REP5.INI file. This contains pointers to folders that are necessary for REP to run.

From the point of view of the licensing, the key entry is the "sitelib=" line. This will point to a folder, either on the PC (for a standalone installation) or on a server (for a LAN or WAN installation).

The location of the INI file depends on the version of Windows that is in use. The program searches in the following order, for folders called:

- 1. C:\users\<user\_name>\AppData\Local\LogicomEP\REP5
- 2. C:\documents and settings\<user\_name>\local settings\program data\LogicomEP\REP5
- 3. C:\windows

If it cannot locate the INI file in any of these folders, the following error will be displayed:

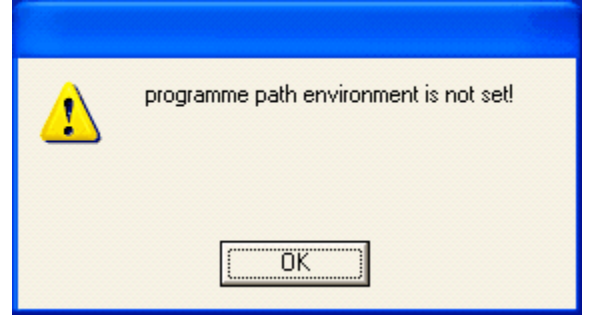

There are two common reasons for this error:

- 1. The installer failed to complete
- 2. The installer was run under a different login (usually an admin user)

If [1] occurred, then an error should have been displayed during the installation process - use Alt-PrtSc to capture the error message and email it to [support@logicomep.com](mailto:support@logicomep.com).

If [2], then the INI file needs to be copied from the admin user account to the equivalent folder for the eventual user. A checkbox option at the end of the installation runs a batch script to simplify this process:

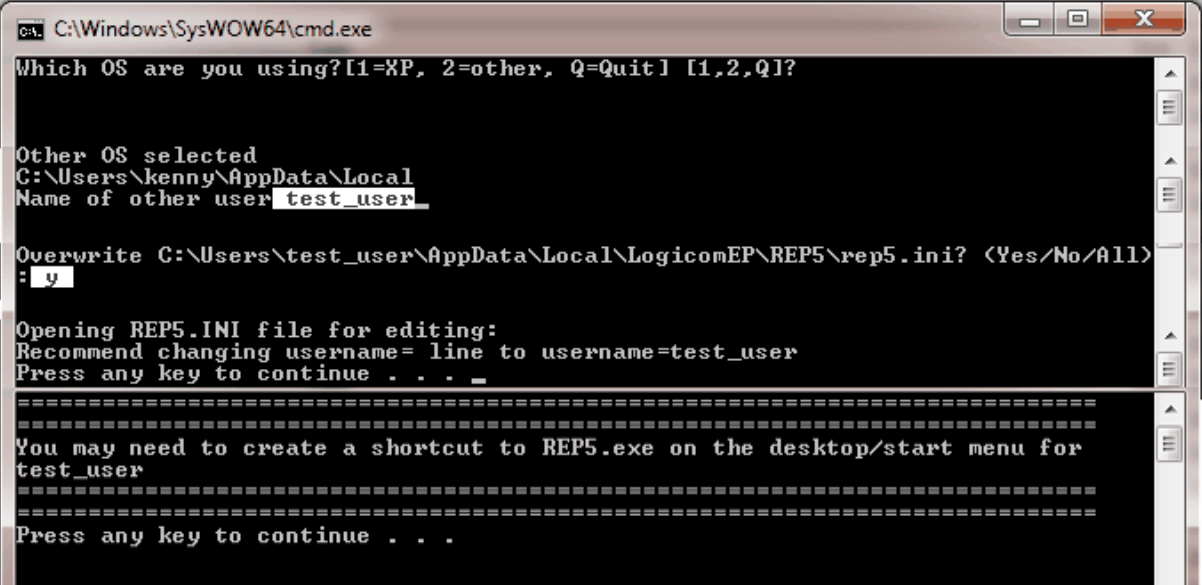

The prompts should be self explanatory but the process basically establishes whether the user settings are kept in:

"C:\documents and settings\<user\_name>\local settings\program data\LogicomEP\REP5" (for XP) or

"C:\users\<user\_name>\AppData\Local\LogicomEP\REP5" (for Vista or later)

and it copies the REP5.INI file from the administrators account to the eventual user's account. You are given an opportunity to edit the INI file to change the username= line, which is recommended to keep REPs user settings (e.g. their list of recent files) separate from other users.

The installer should create a shortcut in the "all users" Start Menu so it's available to the eventual user, but if not (and under XP it won't!), then you will need to create the shortcut to REP5.EXE manually.

Note that for "foreign language" versions of Windows, you may have to manually copy REP5.INI from your admin account folder to C:\Windows.

#### **1.2 Rare Issues**

There are some issues that have been encountered previously, but only in isolated cases. They are detailed below, for reference purposes.

- 1. "error opening defaults file" this can occur if the "username=" line is too long or contains an "illegal" character (e.g. "/"). Check and edit the REP5.INI file.
- 2. "error opening site master file" followed by a crash. Assuming all the paths in the REP5. INI file are correct, then this can be caused by a permissions issue on the "sitelib=" folder. RH click the "drivers" folder under "dbdefs" and select properties. Make sure you have "full control" set on the security tab.

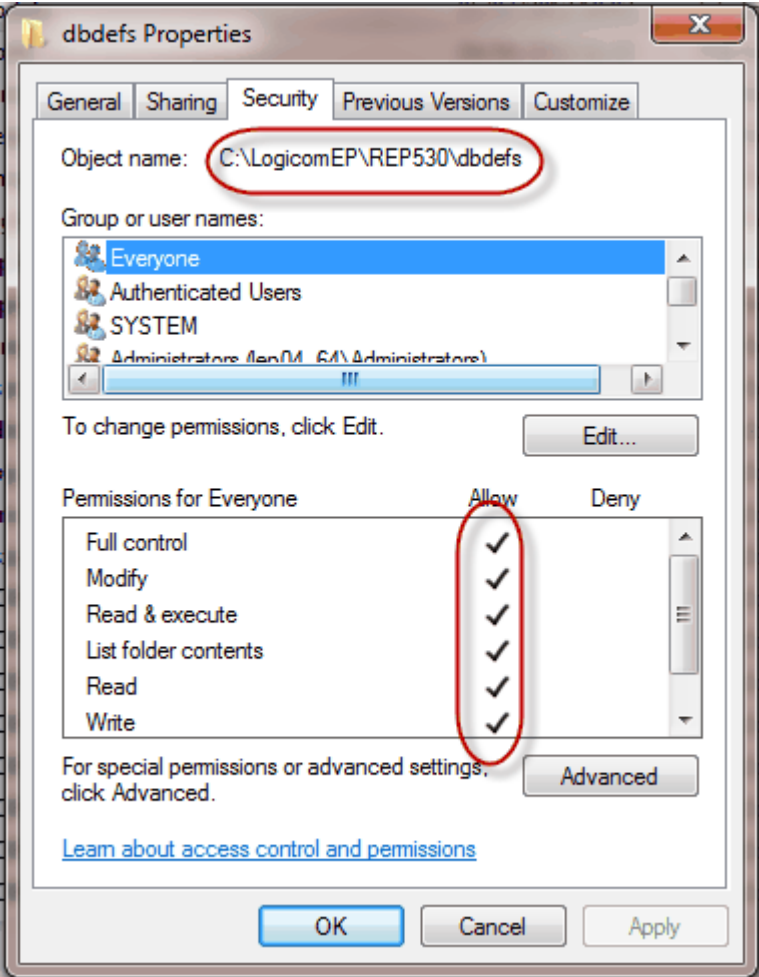

If you need to change this, you will need "admin" privileges and you will also need to change the "userlib=" folder. Try RH clicking your shortcut and choose "run as administrator" to see if that works as a fix.

3.

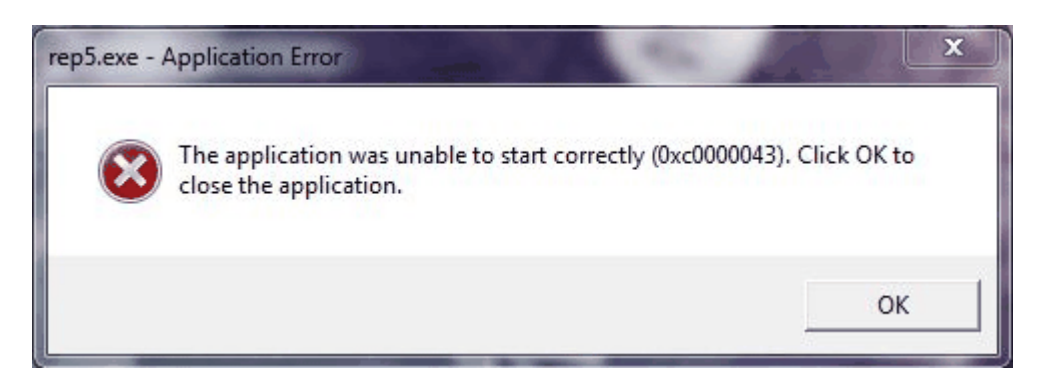

This appears to be caused by a major corruption of the installation, possibly by a virus checker. Look for the date of, say REPLIB.DLL and if it is very recent, look for a large number of .TMP files in the same folder. If this occurs, re-install, but do not uninstall first, then, if that works, delete the .TMP files.

# **2 Single PC installation**

To install REP on a single, standalone PC, follow these simple steps:

First, download the latest version of the installer from [www.logicomep.com/](http://www.logicomep.com/)

downloads.htm. It will be approximately 45Mb and will have version information in its file name (for example rep530J1.exe).

Second, run the installer. it is recommended that when prompted for the target installation folder at the following screen, use one that is NOT under "Program Files" - for example, use

C:\logicomep\rep5.

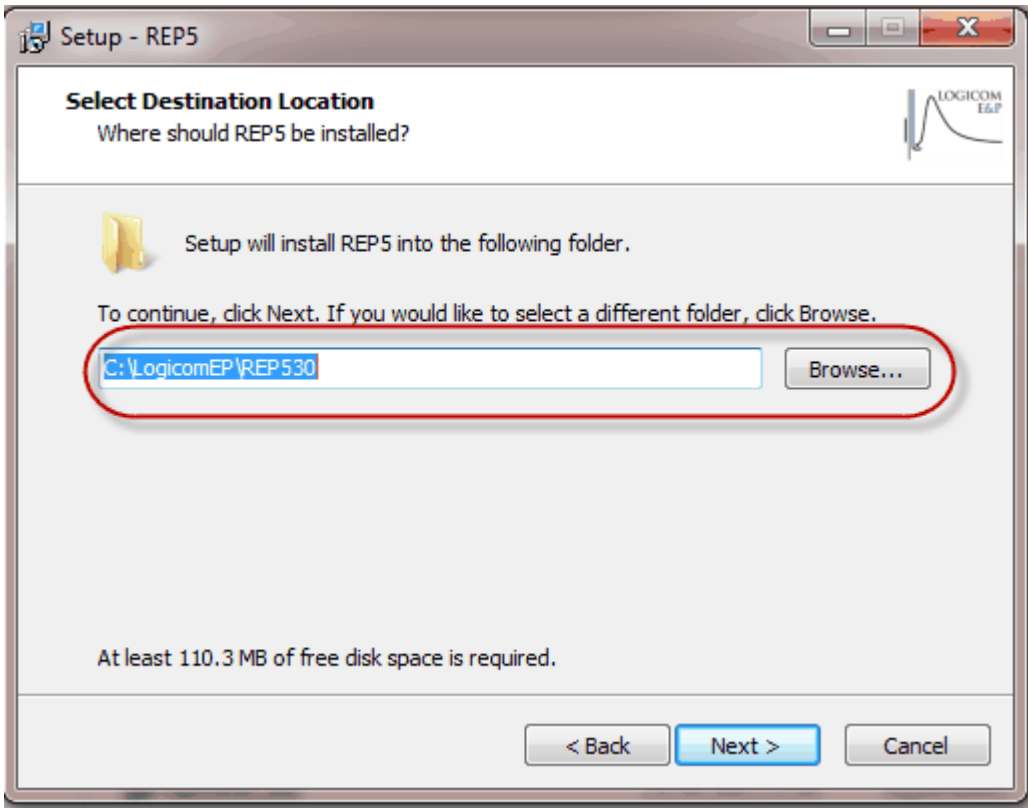

Third, the installer should create a shortcut in your Start Menu (but see here for instructions on what to do if you are an administrator doing the installation for another user). Use this to start REP and you should see a licence screen:

*© 2017 Logicom E&P Limited*

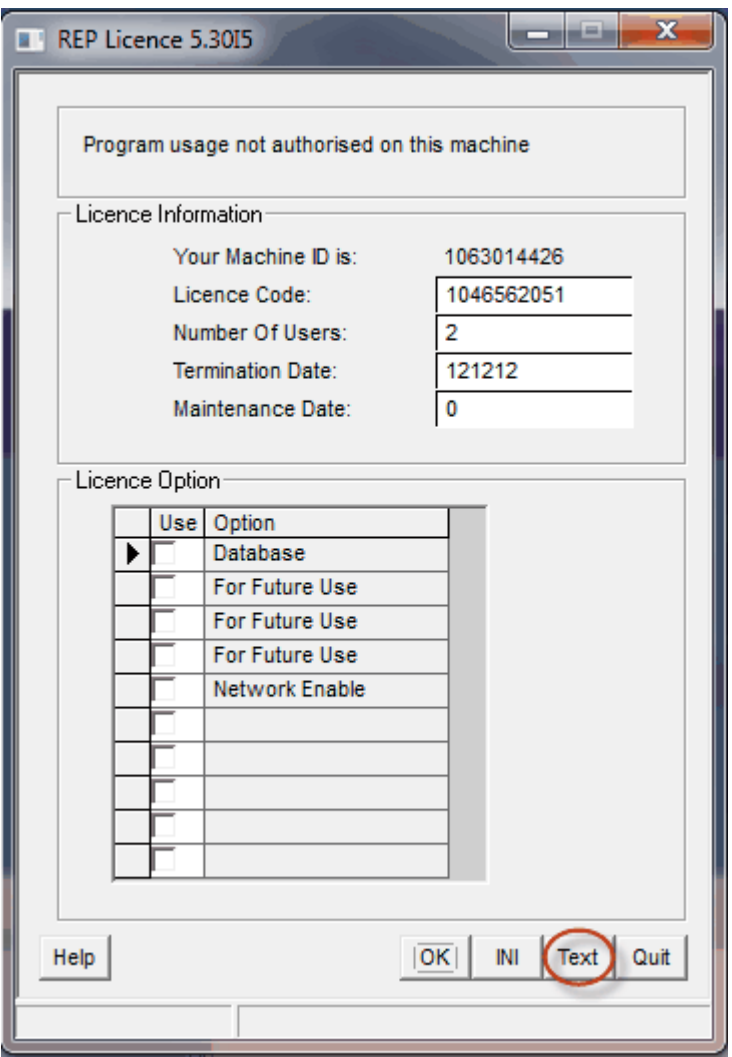

Fourth, click the "Text" button and you should see a text box open:

![](_page_11_Picture_180.jpeg)

Then, open an email message and press CTRL-V to paste the text into it, and send it to [support@logicomep.com](mailto:support@logicomep.com), along with your company/university name (if it's not obvious from your email address!). We will reply with the necessary codes to get you started, pending any purchasing arrangements!

If, for any reason the text box does not appear, use Alt+PrtSc to copy the licence screen itself into your email.

You can then quit the program while you await our reply (UK working hours apply!).

When you receive your codes, restart REP, type in the licence code, users, termination date, maintenance date and any indicated options (only those should be selected or the licence will fail), then click OK and the licence screen should close - if it doesn't, re-click the "text" button as before and resend the results so we can verify the entries.

When it comes to updates, the following steps should be followed:

Do not uninstall the previous version - just run the new main installer and accept the defaults.

#### **2.1 Problems and Solutions**

Windows, in all its various flavours, throws up some interesting problems. Here are some favourites:

1. REP fails to start, either with an error 0xc0000034 or 0xc0150002 and displays an error screen similar to below.

![](_page_12_Picture_67.jpeg)

If this occurs - rerun the installer and select the option labelled as "Fix error 0xc0150002" or "Install Microsoft Libraries"

![](_page_13_Picture_1.jpeg)

2. The licence screen appears with an error message:

![](_page_14_Picture_41.jpeg)

Various error messages are possible. In each case, click the "Text" button, paste the results into an email, then click the INI button and paste the results into the email and send it to [support@logicomep.com.](mailto:support@logicomep.com)

We will reply with relevant advice...

# **3 Local/Wide Area Network installation - server**

First, download the latest version of the installer from [www.logicomep.com/](http://www.logicomep.com/) downloads.htm. It will be approximately 45Mb and will have version information in its name (for example rep530J1.exe).

Second, run the installer on the intended server. it is recommended that when prompted for the target installation folder, use one that is NOT under "Program Files" - for example

![](_page_15_Picture_153.jpeg)

C:\logicomep\rep5.

The installation can be run from a client PC (provided it has sufficient privileges), in which case select the network folder as seen from the client PC (e.g. \\server\apps\logicomep \rep5). When selecting a network folder, you may have to type it in manually rather than using the "Browse" button. If you do use a client PC, it is important that you **don't uninstall REP using that PC, or it will delete the installed files from the server.**

Third, the installer should create a shortcut in the Start Menu. Use this to start REP and you should see a licence screen:

![](_page_16_Picture_28.jpeg)

Fourth, click the "Text" button and you should see a text box open:

![](_page_17_Picture_1.jpeg)

Then, open an email message and press CTRL-V to paste the text into it, and send it to [support@logicomep.com](mailto:support@logicomep.com), along with your company/university name (if it's not obvious from your email address!). We will reply with the necessary codes to get you started, pending any purchasing arrangements!

If, for any reason the text box does not appear, use Alt+PrtSc to copy the licence screen itself into your email.

You can then quit the program while you await our reply (UK working hours apply!).

When you receive your codes, restart REP, type in the licence code, users, termination date, maintenance date and any indicated options (only those should be selected or the licence will fail), then click OK and the licence screen should close - if it doesn't, re-click the "text" button as before and resend the results so we can verify the entries.

When it comes to updates, the following steps should be followed:

Do not uninstall the previous version - just run the new main installer and accept the defaults. Nothing else need be done for LAN clients.

```
© 2017 Logicom E&P Limited
```
#### **3.1 Problems and Solutions**

Windows, in all its various flavours, throws up some interesting problems. Here are some favourites:

1. REP fails to start, either with an error 0xc0000034 or 0xc0150002 and displays an error screen similar to below.

![](_page_18_Picture_67.jpeg)

If this occurs - rerun the installer and select the option labelled as "Fix error 0xc0150002" or "Install Microsoft Libraries"

![](_page_19_Picture_1.jpeg)

2. The licence screen appears with an error message:

![](_page_20_Picture_41.jpeg)

Various error messages are possible. In each case, click the "Text" button, paste the results into an email, then click the INI button and paste the results into the email and send it to [support@logicomep.com.](mailto:support@logicomep.com)

We will reply with relevant advice...

# **4 Local Area Network installation - client**

First, download the latest version of the LAN client installer from [www.logicomep.com/](http://www.logicomep.com/) downloads.htm. It will be approximately 2Mb.

Second, run the LAN client installer on the client PC. When prompted, select the network folder *as seen from the client PC* (e.g. \\server\apps\logicomep\rep5).

![](_page_21_Picture_150.jpeg)

When selecting a network folder, you may have to type it in manually rather than using the "Browse" button.

Third, the installer should create a shortcut in the Start Menu. (but see here for instructions on what to do if you are an administrator doing the installation for another user). Use this to start REP and, if the server has been licenced successfully, REP should just start. If, however, you see a licence screen, with any message at the top *other than* "warning - final N weeks", click the INI button:

*© 2017 Logicom E&P Limited*

![](_page_22_Picture_34.jpeg)

REP will close but leave a notepad window open:

![](_page_23_Figure_1.jpeg)

Swipe the contents, press CTRL-C, open an email message and press CTRL-V to paste the text into it, and send it to [support@logicomep.com](mailto:support@logicomep.com) along with a screen grab (use Alt+PrtSc) of the licence screen itself. You should "cc" your IT contact so we can ask their assistance if necessary.

When it comes to updates, nothing should need to be done, all the action happens to the server installation.

#### **4.1 Problems and Solutions**

Windows, in all its various flavours, throws up some interesting problems. Here are some favourites:

1. REP fails to start, either with an error 0xc0000034 or 0xc0150002 and displays an error screen similar to below.

![](_page_24_Picture_65.jpeg)

If this occurs - rerun the client installer and select the option labelled as "Fix error 0xc0150002" or "Install Microsoft Libraries"

![](_page_25_Picture_1.jpeg)

2. REP fails to start, with "programme path environment is not set" error:

![](_page_25_Picture_77.jpeg)

This is usually because the installer was run by a different user (usually an administrator). If this occurs, ask the administrator to rerun the client installer under their login and select the "Administrator install for other user" option. This will run a DOS script to aid this process - see here for details.

![](_page_26_Picture_1.jpeg)

3. The licence screen appears with an error message:

![](_page_27_Picture_41.jpeg)

Various error messages are possible. In each case, click the "Text" button, paste the results into an email, then click the INI button and paste the results into the email and send it to [support@logicomep.com.](mailto:support@logicomep.com)

We will reply with relevant advice...

*© 2017 Logicom E&P Limited*

### **5 Wide Area Network installation - client**

First, follow the steps for a single PC installation, then continue with the following steps.

Second, download the latest version of the WAN client installer from [www.logicomep.com/](http://www.logicomep.com/) downloads.htm. It will be approximately 2Mb.

Third, run the WAN client installer on the client PC. When prompted, select the network folder *as seen from the client PC* (e.g. \\server\apps\logicomep\rep5).

![](_page_28_Picture_153.jpeg)

When selecting a network folder, you may have to type it in manually rather than using the "Browse" button.

Finally, the installer should create a shortcut in the Start Menu. (but see here for instructions on what to do if you are an administrator doing the installation for another user). Use this to start REP and, if the server has been licenced successfully, REP should just start. If, however, you see a licence screen, with any message at the top *other than*

"warning - final N weeks", click the INI button:

![](_page_29_Picture_35.jpeg)

REP will close but leave a notepad window open:

![](_page_30_Figure_1.jpeg)

Swipe the contents, press CTRL-C, open an email message and press CTRL-V to paste the text into it, and send it to [support@logicomep.com](mailto:support@logicomep.com) along with a screen grab (use Alt+PrtSc) of the licence screen itself. You should "cc" your IT contact so we can ask their assistance if necessary.

When it comes to updates, the following steps should be followed:

Do not uninstall the previous version - just run the new main installer and accept the defaults. Then run the WAN client installer and reselect the network path as above.

#### **5.1 Problems and Solutions**

Windows, in all its various flavours, throws up some interesting problems. Here are some favourites:

1. REP fails to start, either with an error 0xc0000034 or 0xc0150002 and displays an error screen similar to below.

![](_page_31_Picture_65.jpeg)

If this occurs - rerun the client installer and select the option labelled as "Fix error 0xc0150002" or "Install Microsoft Libraries"

![](_page_32_Picture_1.jpeg)

2. REP fails to start, with "programme path environment is not set" error:

![](_page_32_Picture_3.jpeg)

This is usually because the installer was run by a different user (usually an administrator). If this occurs, ask the administrator to rerun the client installer under their login and select the "Administrator install for other user" option. This will run a DOS script to aid this process - see here for details.

![](_page_33_Picture_1.jpeg)

3. The licence screen appears with an error message:

![](_page_34_Picture_42.jpeg)

Various error messages are possible. In each case, click the "Text" button, paste the results into an email, then click the INI button and paste the results into the email and send it to [support@logicomep.com.](mailto:support@logicomep.com)

We will reply with relevant advice...

### **6 Multi-site with single licence server**

This is a complex setup and is best explained by an example:

Let us assume that you have two local area network servers, one called "jim" and one called "bones" that you have set up on your WAN such that users of 'jim's network see 'bones' as '\\bones'. First, decide which server will hold the licence ('jim' in this example) and go through the "Local/Wide Area Network installation - server" steps on both servers. The software is assumed to have been installed on \\jim\apps\rep5 and \\bones\apps\rep5 (possibly as X:\apps\rep5 if you've used drive mounting).

All the PCs in 'jim's network can follow the steps in the "Local Area Network installation client" routine.

All the network connected PCs in 'bones' network will have to follow the steps in the "Local Area Network installation - client" routine, pointing the setup routine to \\bones\apps \rep5, then follow the steps (*starting at the second step*) in the "Wide Area Network installation - client" routine, pointing the setup routine to \\jim\apps\rep5

Any "floating PCs" should just follow the "Wide Area Network installation - client" routine, pointing the setup routine to \\jim\apps\rep5

Now, a user on the 'bones' network (or a floating PC) should be able to use the licence - but see the comments about permissions as all the users on both networks will need full read/ write/create/delete permissions for \\jim\apps\rep5\dbdefs.

When it comes to updates, the following steps should be followed:

For the main licence server, run the main installer.

For any LAN servers, run the main installer

For any LAN-connected PCs, do nothing.

For any "floating PCs", run the main installer, then rerun the WAN client installer.

You should end up with a shortcut in the Start Menu. (but see here for instructions on what

*© 2017 Logicom E&P Limited*

to do if you are an administrator doing the installation for another user). Use this to start REP and, if the server has been licenced successfully, REP should just start. If, however, you see a licence screen, with any message at the top *other than* "warning - final N weeks", click the INI button:

![](_page_36_Picture_78.jpeg)

REP will close but leave a notepad window open:

![](_page_37_Figure_1.jpeg)

Swipe the contents, press CTRL-C, open an email message and press CTRL-V to paste the text into it, and send it to [support@logicomep.com](mailto:support@logicomep.com) along with a screen grab (use Alt+PrtSc) of the licence screen itself. You should "cc" your IT contact so we can ask their assistance if necessary.

#### **6.1 Problems and Solutions**

Windows, in all its various flavours, throws up some interesting problems. Here are some favourites:

1. REP fails to start, either with an error 0xc0000034 or 0xc0150002 and displays an error screen similar to below.

![](_page_38_Picture_65.jpeg)

If this occurs - rerun the client installer and select the option labelled as "Fix error 0xc0150002" or "Install Microsoft Libraries"

![](_page_39_Picture_1.jpeg)

2. REP fails to start, with "programme path environment is not set" error:

![](_page_39_Picture_78.jpeg)

This is usually because the installer was run by a different user (usually an administrator). If this occurs, ask the administrator to rerun the client installer under their login and select the "Administrator install for other user" option. This will run a DOS script to aid this process - see here for details.

![](_page_40_Picture_1.jpeg)

3. The licence screen appears with an error message:

![](_page_41_Picture_42.jpeg)

Various error messages are possible. In each case, click the "Text" button, paste the results into an email, then click the INI button and paste the results into the email and send it to [support@logicomep.com.](mailto:support@logicomep.com)

We will reply with relevant advice...

*© 2017 Logicom E&P Limited*

*© 2017 Logicom E&P Limited*